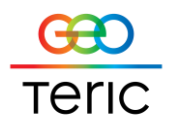

# **Link for DecisionSpace**

#### **Installation:**

GeoTeric's Link for DecisionSpace needs to know where GeoTeric is installed for the "Create Project in GeoTeric" feature to work, to do this:

- 1. Create an environment variable (in your start up script e.g. the bashrc or .cshrc file in Linux, or via the System Control Panel in Windows) named GEOTERIC\_HOME.
- 2. Set the value of the variable to point to your GeoTeric program folder.
- 3. Test it works by opening a terminal and entering \$GEOTERIC\_HOME/geoteric
- 4. GeoTeric should then start.

The Link for DecisionSpace is packaged as one file called 'geoteric-link-for-decisionspacen.n.n.xxx.zip', which should be copied to the target machine then installed to DecisionSpace as follows:

1. Start DecisionSpace, then select Help – Install New Software…

- 2. On the Install screen, click Add… then on the Add Repository dialog click Archive… Browse to where the zip file has been stored and select it. Click OK on the Add Repository dialog.
- 3. Check the GeoTeric checkbox on the Install screen and then click Next. Click Finish, then OK to the Security Warning.

### **Using Link for DecisionSpace**

- 1. When DecisionSpace starts, click the New Session tab
- 2. Choose the Session Parameters as you normally would
- 3. Click OK
- 4. DecisionSpace will start

To transfer some 3D seismic data to GeoTeric, start by creating a new GeoTeric project:

- 1. Close GeoTeric if it is already running
- 2. Add a 3D seismic dataset to your session in DecisionSpace
- 3. Right-click on the dataset in the Inventory window, and choose Create project in GeoTeric
- 4. A file dialog will appear, choose where to create the GeoTeric project
- 5. After selecting a license feature, GeoTeric will start with an empty project

The GeoTeric project will be given the same name as the DecisionSpace survey to which the dataset belongs.

Now we have a matching survey (in DecisionSpace) and project (in GeoTeric), we can transfer the actual data:

- 1. Right-click on the dataset in the Inventory window again, and this time choose Send to GeoTeric
- 2. A progress window will appear showing how much data has been transferred
- 3. Once the transfer is complete, the dataset will show in GeoTeric' s Project Tree, under the Volumes folder
- 4. Additionally, horizons, polygons, wells and fault sticks can be sent from DecisionSpace to GeoTeric. Volumes, horizons, polygons and fault sticks can be sent from GeoTeric to DecisionSpace.

Now that GeoTeric has a project to match your survey in DecisionSpace, you can transfer volumes / datasets between them.

To send a dataset to GeoTeric, right-click on it in the DecisionSpace Inventory window and choose Send to GeoTeric.

To send a volume to DecisionSpace, right-click on it in the GeoTeric Project Tree and choose Send To DecisionSpace.

Note:

There should be only one survey in the DecisionSpace session

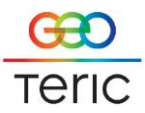

● You need to have full read-write permissions for where you create the GeoTeric project

### **Troubleshooting:**

If you are using c shell (csh) rather than born again shell (bash) you may need to edit the .lgclogin file.

## **NB Before making any changes to the .lgclogin file please ensure you make a copy of the original.**

Add the following line into the .lglogin file:

setenv GEOTERIC\_HOME /full\_path\_to\_the\_geoteric\_directory/geoteric

Save the file and then log out and back in again.